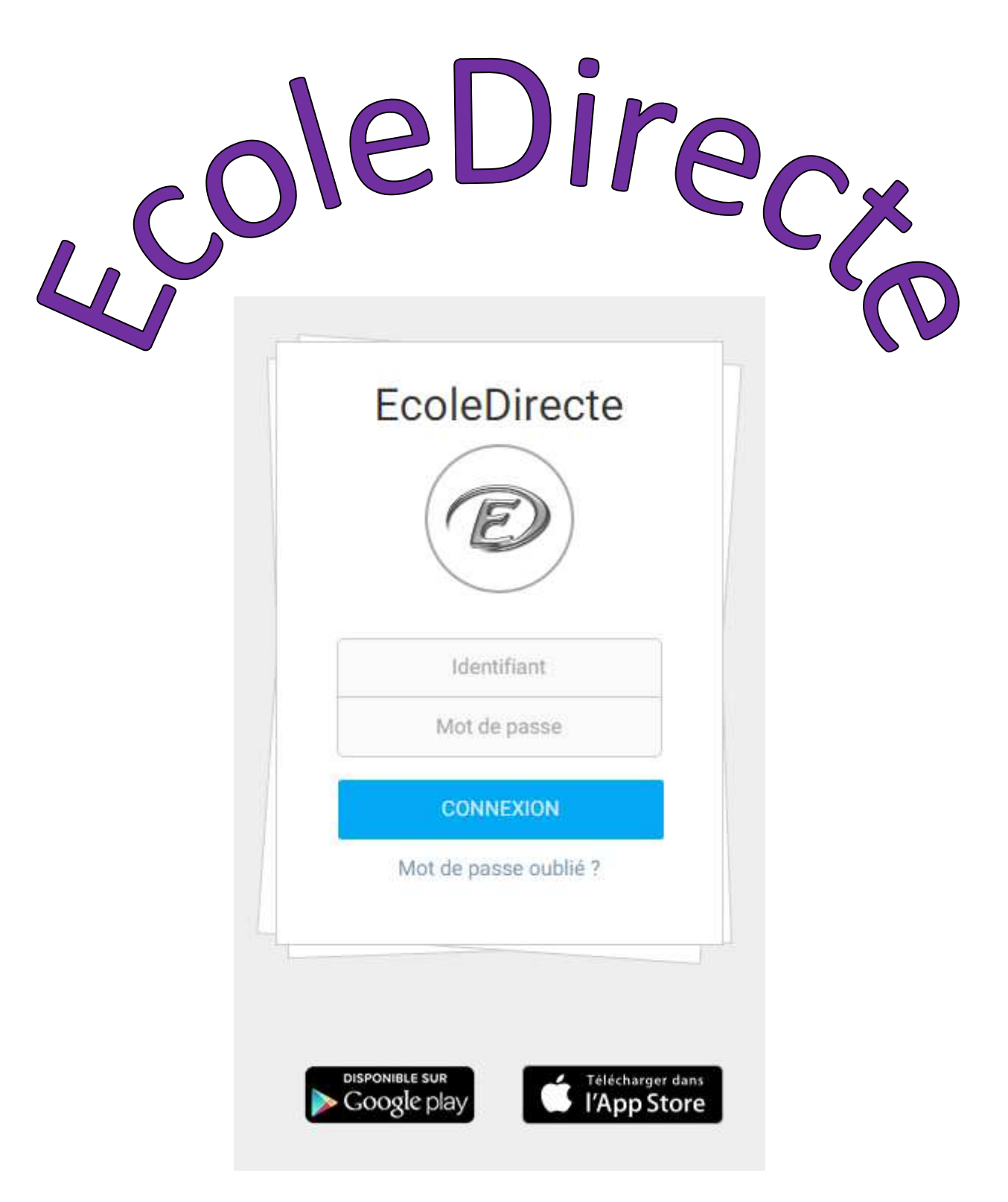

# **LE SITE INTERNET DES FAMILLES**

## **GUIDE OPERATEUR**

1/ PRESENTATION DU SITE INTERNET ECOLEDIRECTE Familles

**Accès par le site internet https://www.ecoledirecte.com** 

#### 1.1 PREAMBULE

Ce site internet est compatible avec les navigateurs suivants : Internet Explorer, Firefox, et Chrome.

Pour découvrir le site, vous pouvez vous connecter en mode démonstration en utilisant le profil utilisateur « démo » et le mot de passe « statim ».

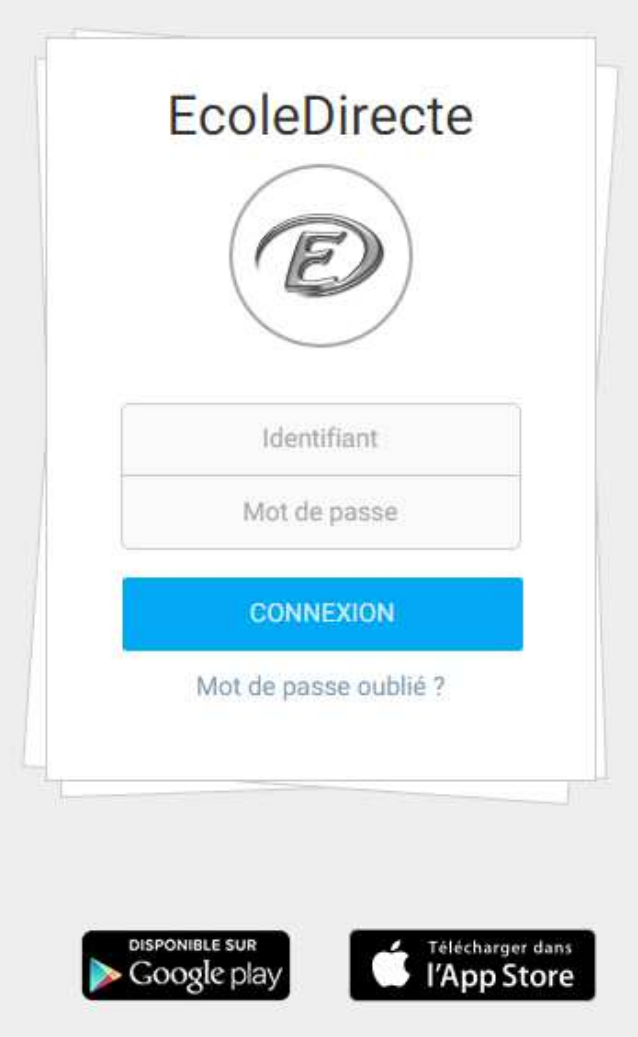

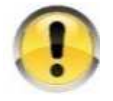

Le site offre de multiples fonctionnalités soumises au paramétrage de l'établissement scolaire. Il est donc possible que certaines options décrites ci-dessous ne soient pas accessibles.

#### **1.2 PRESENTATION**

Le site internet EcoleDirecte vous permet de consulter les informations mises en ligne par l'établissement de votre enfant concernant la vie scolaire, son emploi du temps, le cahier de texte, ses résultats, différents documents, la comptabilité.

Vous avez également la possibilité d'envoyer des messages électroniques aux professeurs et personnel administratif et de consulter la messagerie de votre enfant.

#### 1.2.1 Connexion

La connexion se fait via votre navigateur en saisissant l'adresse https://www.ecoledirecte.com dans votre navigateur. Il sera nécessaire ensuite de saisir vos identifiants de première connexion.

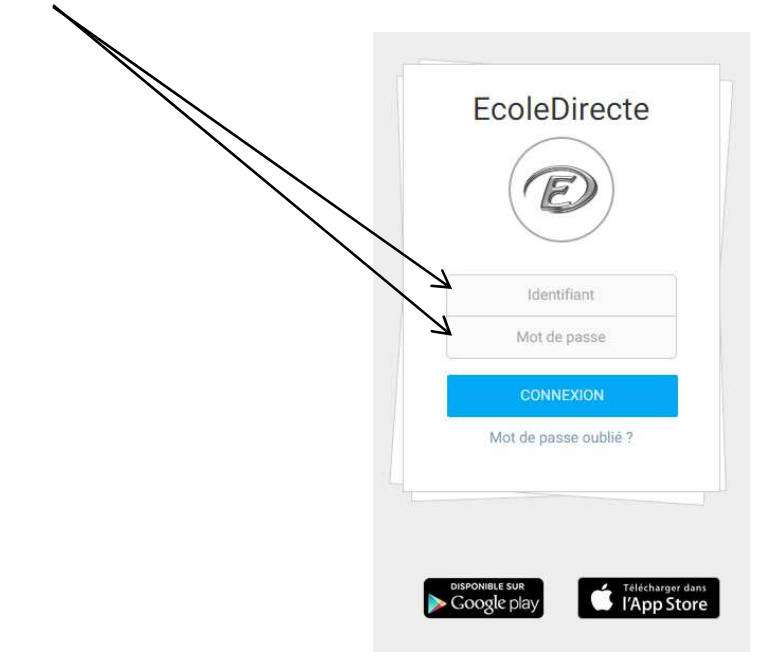

#### 1.2.2 Le lien « Ajouter EcoleDirecte à vos favoris »

Ce lien est disponible sur la page d'accueil du site. Il est préférable d'utiliser celui-là plutôt que le lien des favoris de votre navigateur. Ce lien a été réalisé par Statim-EcoleDirecte et donc vous pouvez être sûr d'être redirigé vers le bon site. Il va vous permettre d'accéder plus rapidement à votre site.

#### 1.2.3 Personnalisation des identifiants de connexion

L'établissement scolaire de votre enfant vous a fourni vos identifiants de première connexion.

Ceux-ci sont à saisir sur le site https://www.ecoledirecte.com puis valider.

Vous devrez les personnaliser, saisir une adresse Email et éventuellement un numéro de téléphone mobile.

Ces informations sont privées, ce sont ces coordonnées que vous devrez saisir si vous oublié votre mot de passe. Une fois la personnalisation terminée, il faudra vous reconnecter avec vos identifiants personnels.

Plus le mot de passe est complexe (longueur, alternance de majuscules, minuscules, lettres, chiffres, caractères spéciaux…), plus il sera sécurisé (changement de couleur de la jauge).

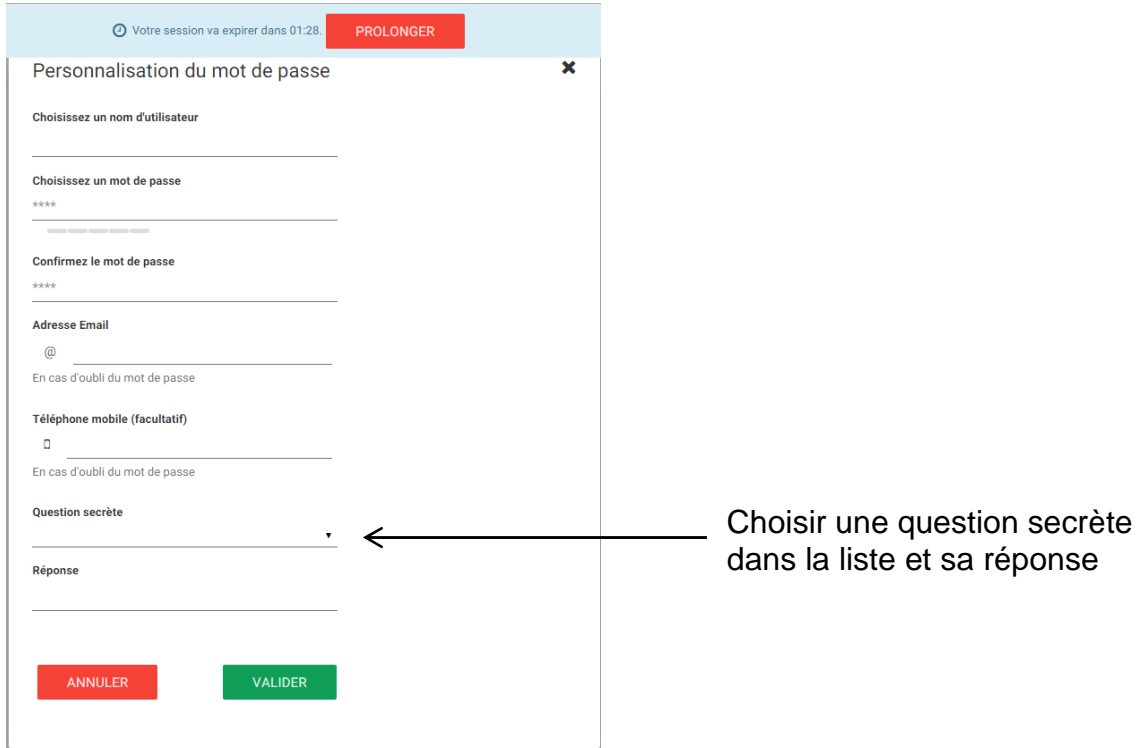

### 1.2.4 Le lien « Mot de passe oublié ? »

Une fois que vous aurez personnalisé vos identifiants, si vous ne vous en souvenez plus, vous pourrez récupérer de nouveaux identifiants de connexion en cliquant sur le lien « Mot de passe oublié ».

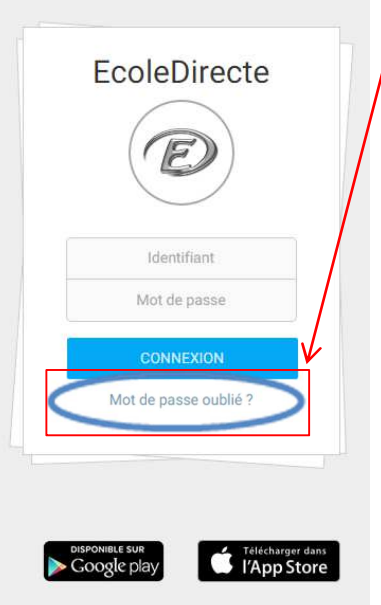

Vous pourrez les récupérer par le biais d'un email ou sms.

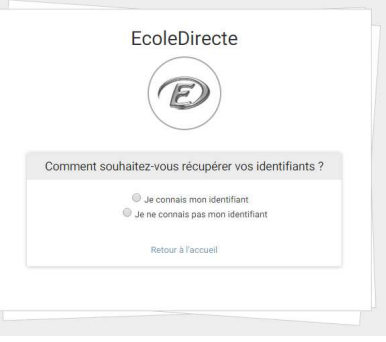

Si vous connaissez votre identifiant, il vous sera demandé le mode de récupération de vos identifiants (mail ou sms).

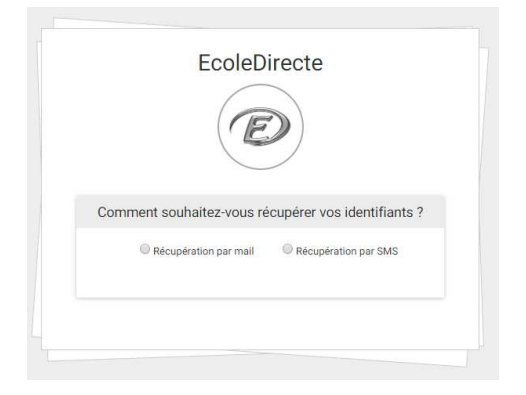

Sinon vous devrez saisir un email ou un numéro de portable valide.

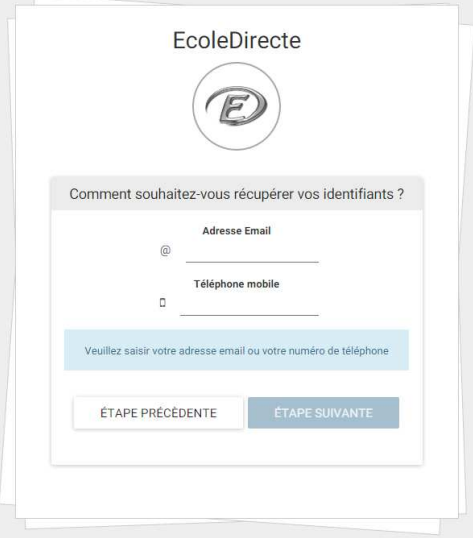

Il est possible que des questions secrètes vous empêchent de pouvoir récupérer les identifiants, contactez alors votre établissement, seul habilité à réinitialiser ces identifiants.

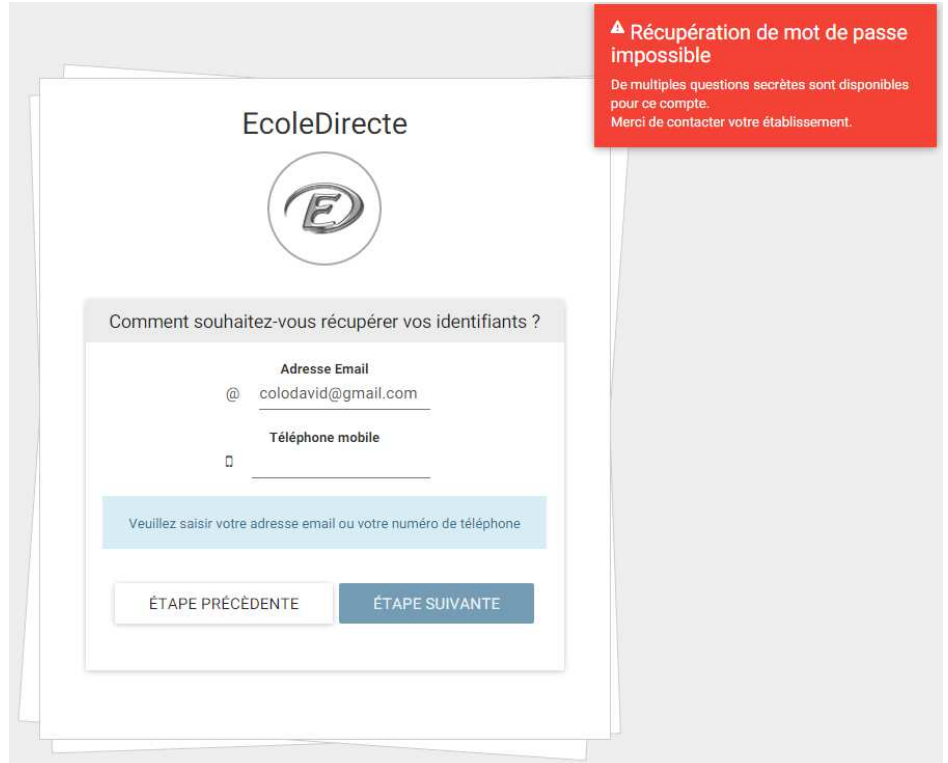